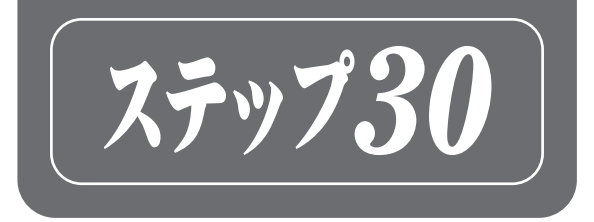

# Excel VBA ワークブック

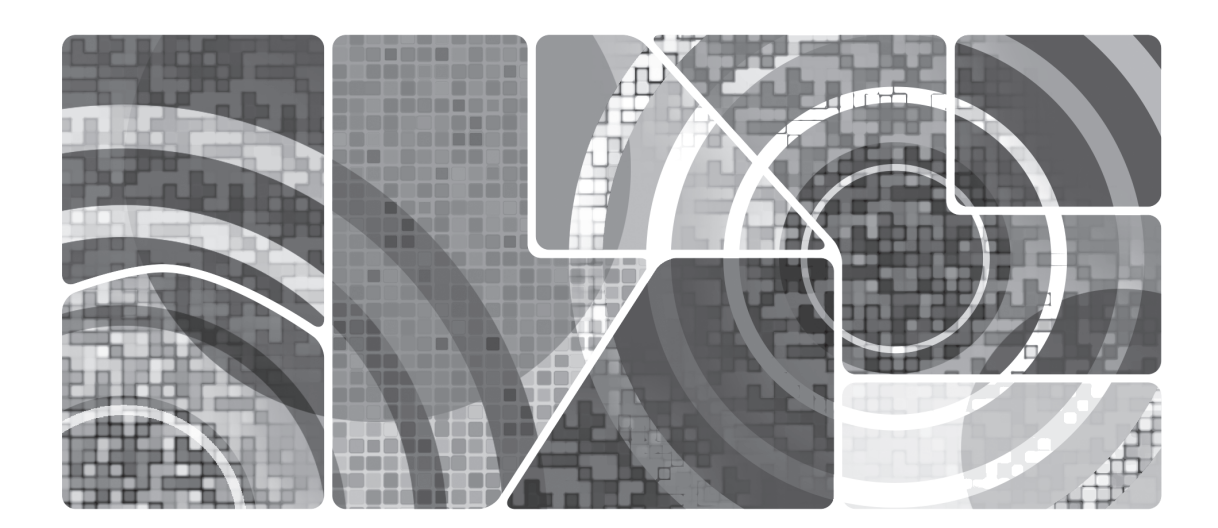

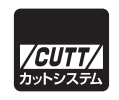

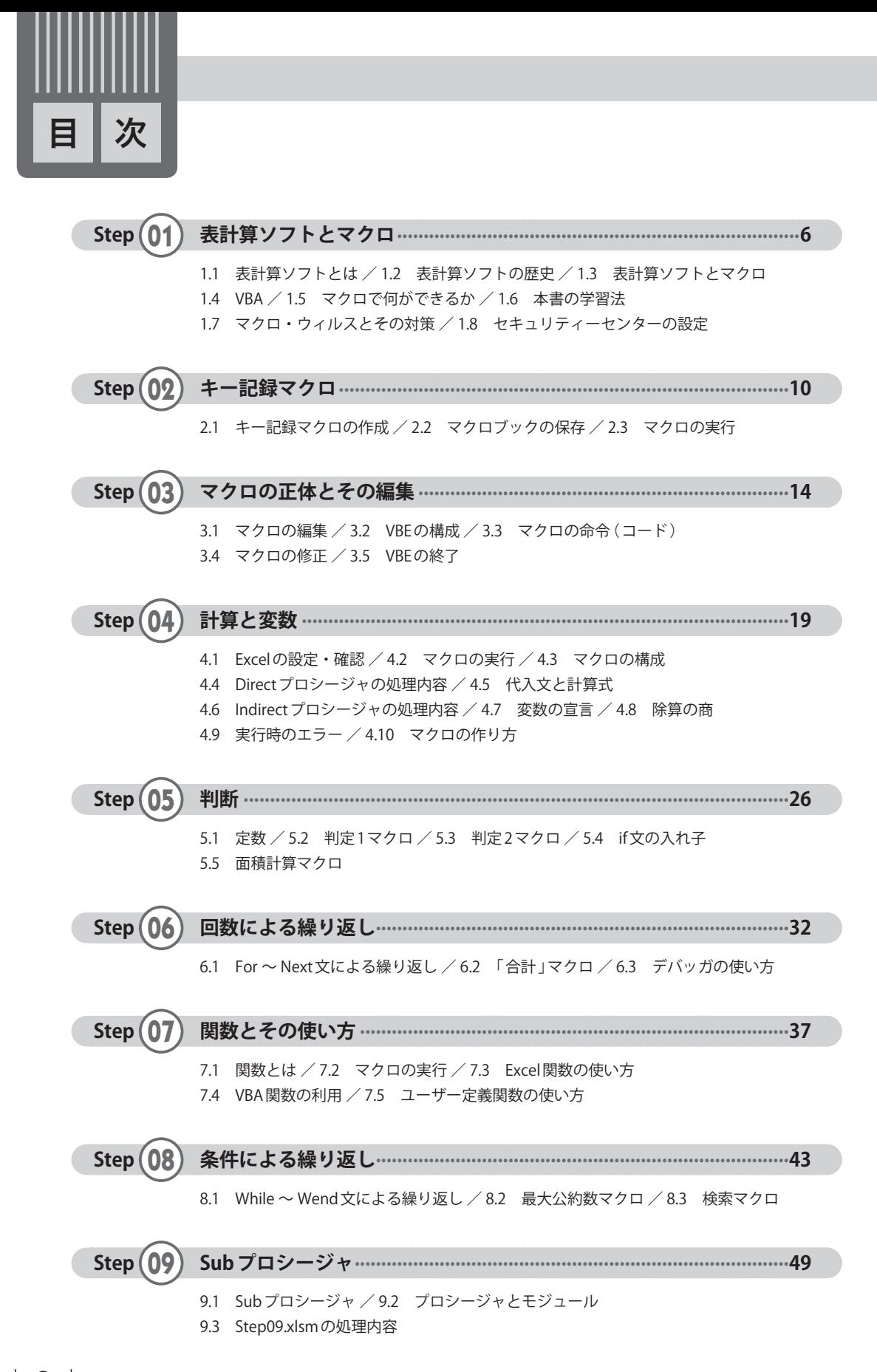

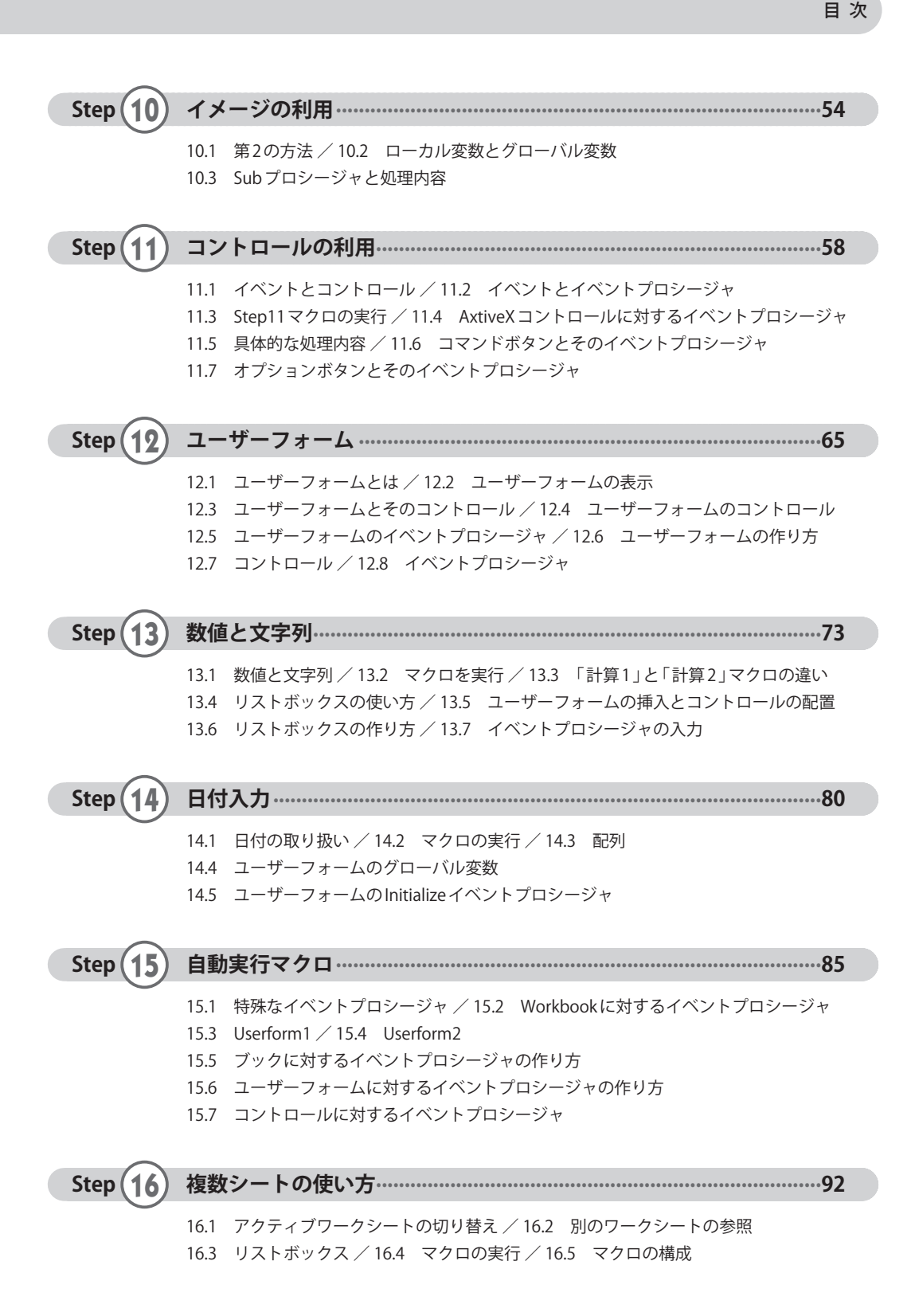

3

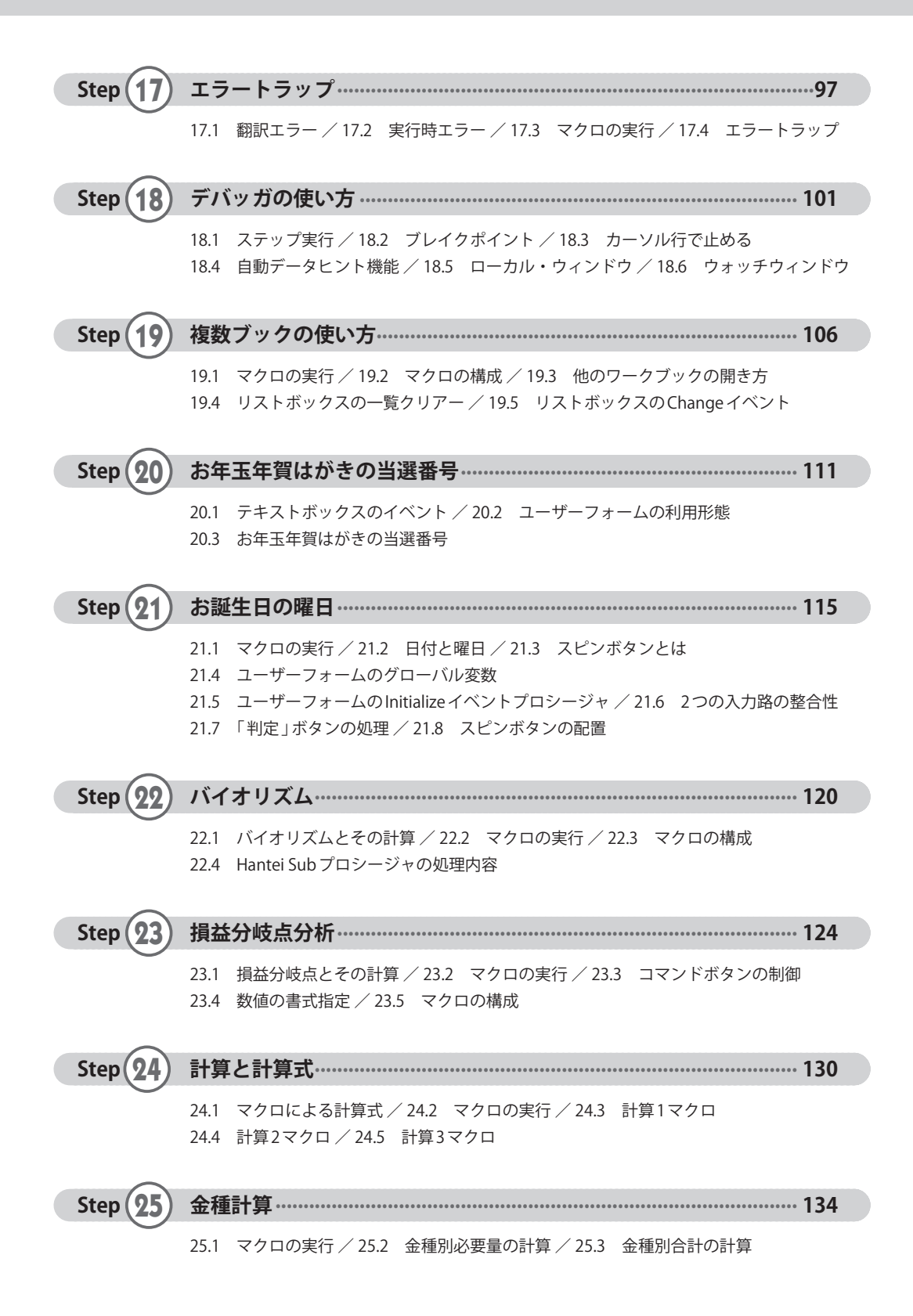

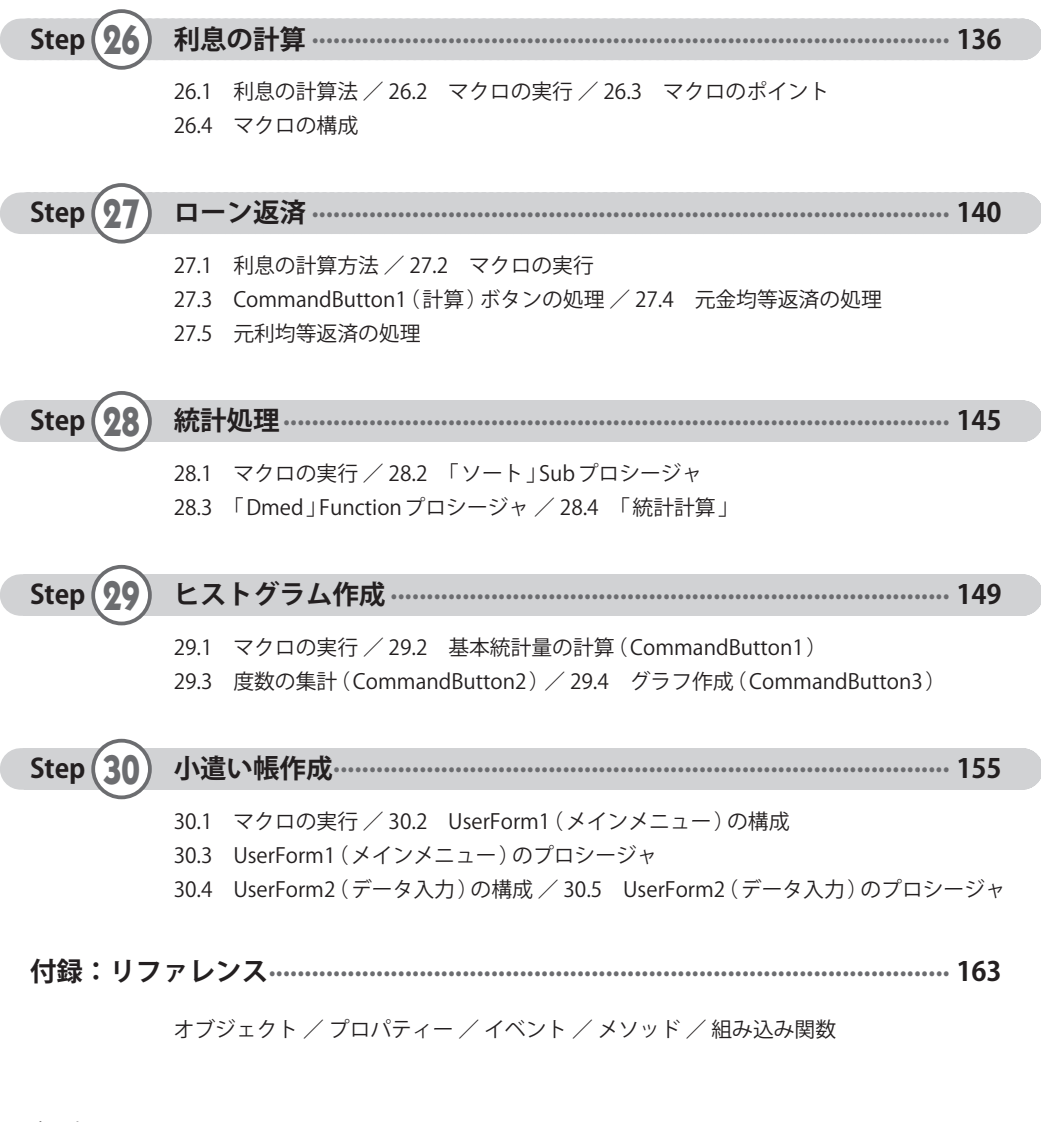

索 引.................................................................................................................................................................................................. 167

※演習問題の解答は、以下の Web ページに掲載してあります。

http://-------------------------------------------------

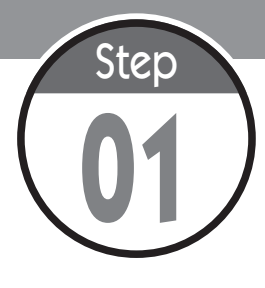

# 表計算ソフトとマクロ

まずはマクロを体験することから始めましょう。そこには表計算ソフトとは違 う世界が拡がっています。そのために、マクロの動作環境を確認し、マクロを 実行させる手順について見ていきます。

# ●1.1 表計算ソフトとは

 表計算ソフトとは、データの集計、分析とその結果の表現に用いられるアプリケーションソ フトウェアのことで、ワープロ、プレゼンテーションとともに、パソコンで最も使用されてい る業務用ソフトの一つです。かつて、「読み書きそろばん」という仕事ができる一人前の資質 を「読み書きパソコン」に置き換えた原動力と申せましょう。仕事で使えるとなれば、それを 修得するために、教育の場面でも中心的な存在の一つといっても過言ではありません。

## ●1.2 表計算ソフトの歴史

 はじめて登場した表計算ソフトはパソコンが 8 ビットの時代に開発された VisiCalc といわれ ています。その後、16 ビットパソコンの普及とともに、Lotus1-2-3 や Multiplan など、さまざ まな表計算ソフトが開発され、しのぎを削ることによって発展しました。単に計算するだけで なく、文字が取り扱えるようになり、データベース機能やグラフ機能が追加され、ビジネスソ フトとして不動の地位を確立しました。

また、当時の OS が CUI (Character User Interface) から、マウスの実用化に伴って、GUI (Graphical User Interface)に切り替わり、パソコンが初心者に優しい、専門家でなくても使え る便利な道具に移行すると、表計算ソフトも GUI に対応し今日に至っています。

# ●1.3 表計算ソフトとマクロ

 表計算ソフトでは、古くからマクロが取り入れられてきました。表計算ソフトに限らず、パ ソコンの作業には、コマンドやメニューの選択というコンピュータとの対話が不可欠ですが、 そうしたユーザーの負担を取り除き、処理をユーザーの操作なしに自動的に行うために利用し たわけですが、標準機能をユーザー固有にカスタマイズしたり、ユーザー定義関数を作成する など、表計算ソフトをさらに便利にするツールとして普及しました。

 ただし、当初はマクロも CUI による作成、開発で、入力される文字をトレースする簡単なも のでしたが、パソコンが GUI に移行し、表計算ソフトの多機能化に対応するため、マクロも高 機能化が求められるようになりました。

# ●1.4 VBA

 そこで、登場したのが VBA(Visual Basic for Application)というプログラミング言語です。 これは Basic を GUI に対応させた Visual Basic という汎用的なプログラミング言語を土台として、 for Application、すなわち、業務用ソフト(Excel)の機能を追加した本格的なプログラミング 言語です。

 マクロをプログラミング言語で作成するということは、マクロも完璧なプログラムというこ とになります。

#### ●1.5 マクロで何ができるか

 では、マクロを利用するとどんなことができるのでしょうか。一般的には以下のように整理 することができます。

#### **(1)作業の自動化**

 ユーザーはパソコンと対話しながら行う作業を自動化することができます。自動化とはユー ザーとパソコンとの対話なしにという意味です。つまり、何度も、マウスをカチカチすること なく、あたかもマクロが自立して処理するかのように実行するわけです。

#### **(2)作業の専門化**

 表計算ソフトはそれ自体が十分、高機能ではありますが、表計算ソフトは汎用ソフトです。 汎用的ということは誰でもどんな作業でもできるような応用性が求められます。しかし同時に それは、それを必要としない人にとっては煩わしいだけです。つまり、汎用的なソフトに潜む 冗長性を取り除き、本当に必要なものだけで仕事ができるようにすることです。

#### **(3)作業の効率化**

 上記の専門化とも関係するのですが、たとえば、一般的なシステムでは、データ入力が終 わったら、データのエラーチェックでエラーが無いことを確認することになります。しかし、 これではエラーが検出された原票を探し出し、そのエラーの原因を探索しなければなりませ ん。もし、データを入力するとき、同時にエラーチェックを済ましてしまえば、データ入力の 完了と同時にエラーチェックも完了していることになります。つまり、エラーが検出されてか ら、改めて原票を探し出す必要はないというわけです。他にも、データ入力時の学習機能や、 担当者や処理日時などのスタンプ入力など作業を効率的に行うことが期待できます。

#### **(4)作業の高機能化**

 Excel では、いくつかの機能を組み合わせたり、新たに機能を付加しなければできないよう な高度な処理も、マクロによってそうした機能を誰でも簡単に利用することができるようにな ります。

## ●1.6 本書の学習法

 このように見てくると「何か大変そうだからやめよう」という人がいるかもしれませんがそ んな必要はありません。本書の目標は「今は大変そう」でも、最後のステップ終了後は「それ ほどでもなかった」に変えることです。

 そのためには、多くの例に触れることが重要です。赤ん坊が母親の口真似で言葉を身に着け ていくように、模倣こそ最良の学習方法です。繰り返しになりますが、マクロも言語だからで す。

# ●1.7 マクロ・ウィルスとその対策

 ウィルスとはデータやシステムの破壊や改ざん、盗用などコンピュータに被害をもたらすプ ログラムで、マクロの中にそうしたウィルスを組み込んだものをマクロウィルスといいます。 そのマクロを明示的に実行しなくても、ファイルを開いたり、一定の条件が満足されると、被 害をもたらしたり、そのファイルを削除しても、他のファイルに転移したり、メールとともに 送信してしまうなど、たいへん厄介です。

 そうした被害を避けるために、出所の不明なファイルを安易に開かないことが推奨され、マ クロをブロックするように設定することができるようになっています。ただし、すべてのマク ロをブロックしてしまうと、自分で作成したマクロ、業務で使用するものなど、使用したいも のまで使えなくなってしまいます。そこで、基本的にはマクロをブロックし、ただし必要な場 面では利用できる工夫が求められます。それが、Excel のセキュリティーセンターです。

## ●1.8 セキュリティーセンターの設定

 以上のように、マクロをどのように取り扱うかを設定することができます。そのために、 ファイル → オプション → セキュリティーセンター → セキュリティーセンターの設定 → マク ロの設定を選択し、以下のダイアログを表示します。

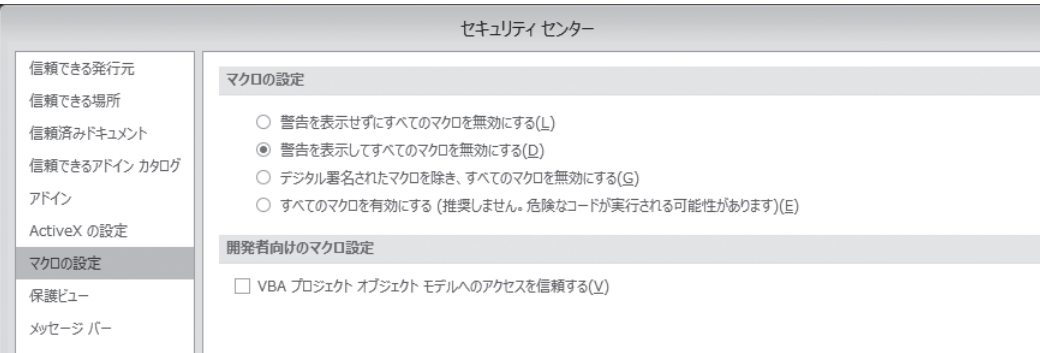

 ここで、セキュリティーレベルを設定することができます。マクロを実行するためには、一 番下の「すべてのマクロを有効にする」でもよいのですが、本書では上から 2 つ目の「警告を 表示してすべてのマクロを無効にする」を推奨します。

 これはマクロを含むブックを読み込んだとき、無効にはされていますが、以下のような警告 が表示され、出所のはっきりしたマクロであれば、ボタンをクリックすることでマクロを使え る状態にすることができるので、本書ではこの方法を推奨します。

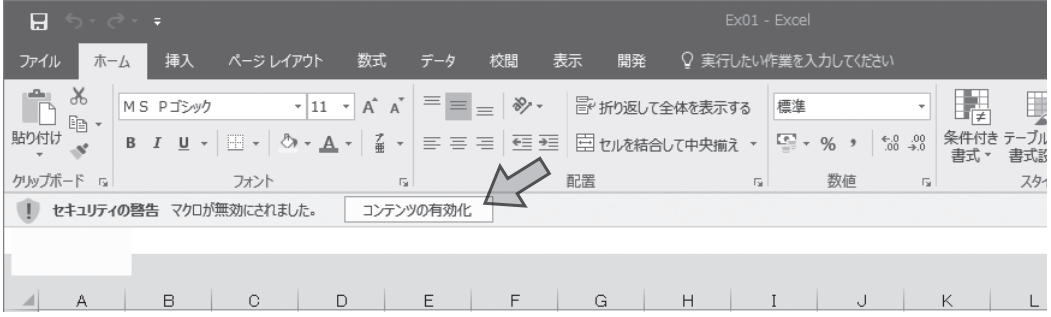

 「Ex01.xlsm」を読み込み、集計ボタンをクリックすることでマクロを実行し、マクロが動作するこ とを確認してみましょう。

 $A \mid B \mid C \mid D \mid E \mid F \mid G \mid H \mid I \mid J \mid K \mid L \mid M \mid N \mid O \mid P \mid G \mid R \mid S \mid T \mid U \mid$ W  $\overline{OB}$   $\overline{O7}$  $\overline{a}$  $\frac{1}{0.9}$  $\overline{1}$  $\frac{1}{2}$  $\begin{array}{c|cc} 0 & 1 & 1 & 0 \\ 0 & 1 & 1 & 0 \end{array}$ 21000  $\sqrt{3}$  $-1$   $-1$  $-1$  1  $1$  0 1 0 1 0 1 1  $\circ$  $5 - 1$  $\overline{1}$  $\overline{2}$ 28000  $\overline{A}$  $\overline{2}$  $\overline{1}$  $\overline{2}$  $\Omega$  $\mathbf{1}$  $\cap$  $\overline{1}$  $\overline{1}$  $\cap$  $\overline{1}$  $\overline{1}$  $\cap$  $\overline{2}$  $\overline{2}$ 45000 集計  $\circ$  $\sqrt{5}$  $3$  1 4 1 3  $1$  0 1 0 1 1  $0 \quad 0$  $0 \t 0 \t 1$  $\circ$  $4 \quad 4$ 35000 32000  $6<sup>-</sup>$  $\overline{7}$  $\overline{2}$  $\overline{0}$  $\overline{0}$  $\overline{1}$  $\overline{0}$  $\overline{0}$  $\overline{1}$  $\overline{1}$  $\circ$  $\circ$  $\overline{1}$  $\overline{0}$  $\overline{0}$  $\overline{\text{o}}$  $\overline{2}$  $\overline{2}$ 12000  $\overline{1}$  $1$  $\overline{7}$  $9$  1 2 1 2  $1 0 0 0 0 0 0 0 1 0 1$  $\circ$  $\begin{array}{|c|c|c|c|}\hline 0 & 2 & 3 \\ \hline \end{array}$ 16000 45000  $\begin{array}{ccccccccccccccccc}\n1 & 0 & 1 & 1 & 0 & 1 & 1 & 0 \\
0 & 1 & 0 & 1 & 1 & 0 & 0 & 0\n\end{array}$  $\overline{2}$  $\circ$  $\frac{1}{0}$  $\mathbb O$  $\hbox{O}$ 28000 45000  $\ensuremath{\mathsf{3}}$  $\frac{2}{2}$  $\vert$  1 ă  $\overline{a}$  $\overline{ }$  $\sim$  $\sim$  $\overline{A}$ 35000 32000

 これはアンケート調査の回答データについて質問項目ごとの単純集計をするマクロで、ピボット テーブルのように質問項目ごとに繰り返すことなく、自動的に集計を行います。以下のような集計結 果が表示されれば、マクロが正常に動作したことになります。

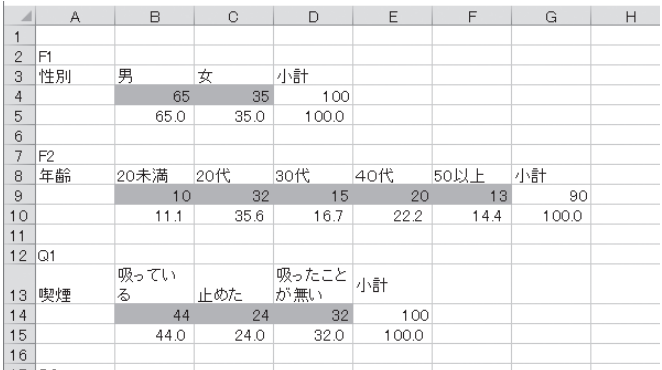

**演 習**

 なお、ここではマクロがどのように作成されていて、どうすれば作成できるかを調べる必要はあり ません。それは本書のゴールです。

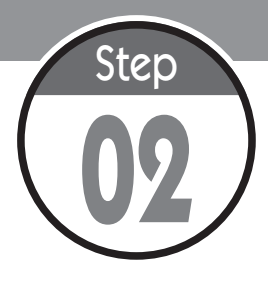

# キー記録マクロ

マクロの作成方法の一つに、キー記録という方法があります。これは、Excel の操作をマクロとして記録しておくことで、そのプログラムを作成するという 方法です。ここではキー記録という方法でマクロを作り、そのマクロが実行で きることを確認します。

# ●2.1 キー記録マクロの作成

 まず、実際に作成過程を見てみましょう。「Step02.xlsx」を開き、セル B2 をアクティブにし ます。つまり、「だいこん」が選択された状態にします。

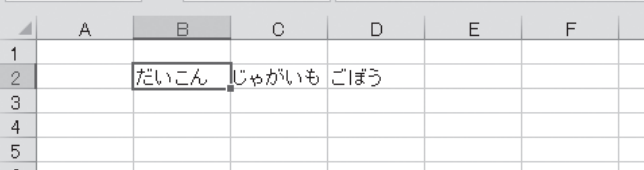

ここからマクロを記録します。そのために、

①「表示」タブ→「マクロ」→「マクロの記録」

を選択します。すると以下のダイアログが表示され、マクロ名を変えることもできますが、後 から変えることもできるので、ここでは省略値の「Macro1」のまま、作ることにしましょう。 そこで、「OK」ボタンをクリックします。

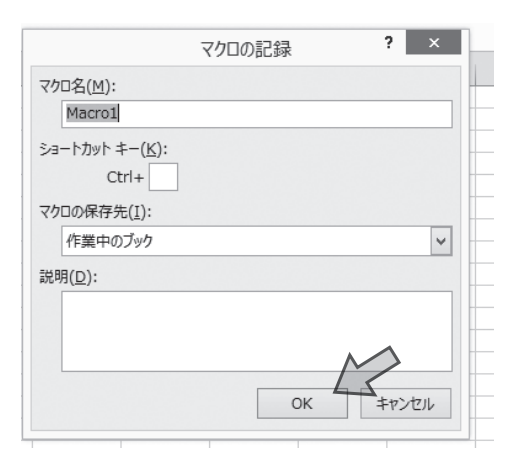

これ以降の操作が、マクロとして記録されます。ここでは、アクティブセルの文字列(ここ では「だいこん」)を太字にするとともに、タテ書きに変えます。そこで、

②「ホーム」→「フォント」→「太字」を選択します。

| ファイル        | ホーム 挿入 | ページ レイアウト                                                                                                    | 数式 データ | 校閲 | 表示<br>開発 | └─ ♀ 実行したい作 |
|-------------|--------|----------------------------------------------------------------------------------------------------|--------|----|----------|-------------|
|             |        | <u>A</u> $\uparrow$ $\uparrow$                                                                                                 |        |    |          |             |
| 助付          |        | $\mathbf{B}\left[\overbrace{\mathbf{I}}\right]\underline{\mathbf{U}}\leftarrow\left \left[\overline{\mathbf{H}}\right]\times\right \left[\mathbf{0}\right]\times\underbrace{\mathbf{A}}\times\left \left[\frac{\mathbf{Z}}{\mathbf{B}}\right]\times\right \equiv\equiv\equiv\left \left[\frac{\mathbf{H}}{\mathbf{B}}\right]\boxtimes\mathbf{U}\right \geq\mathbf{H}\geq\mathbf{H}\geq\mathbf{H}\geq\mathbf{H}\geq\mathbf{H}\geq\mathbf{H}\geq\mathbf{H}\geq\mathbf{H}\geq\mathbf{H}\geq\mathbf{H}\geq\mathbf{H}\ge$ |        |    |          |             |
| クリップボード [5] |        | フォント                                                                                                    | Б.,    |    | 配置       | Б.,         |

③ さらに、タテ書きに変更します。そこで、「ホーム」→「セル」→「書式」→「セルの書式設定」 の「配置」タブで文字列の方向をタテに指定します。

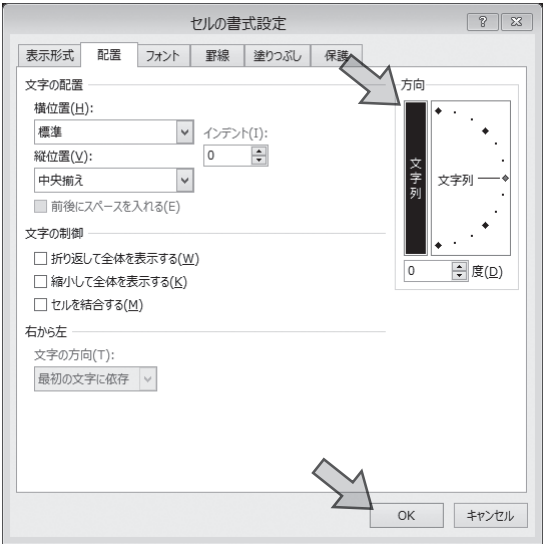

④「だいこん」が太字のタテ書きに変わったことを確認し、ブックを保存します。そのため に、「ファイル」→「上書き保存」を選択します。すると、以下のエラーが表示されます。

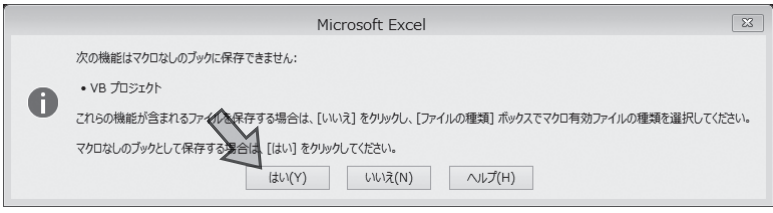

これは、通常の Excel ブックにマクロを含むブックは保存できないというエラーです。こ のエラーは、マクロ作成中なので無視し、「はい」をクリックします。

⑤ 最後に、マクロの記録を終了します。そのために、「表示」タブ→「マクロ」→「記録終了」 を選択します。

# ●2.2 マクロブックの保存

せっかく作ったマクロですから、保存しておきます。そのためには、

⑥「ファイル」タブの「名前を付けて保存」を選択し、ファイルの種類を「Excel マクロ有効ブッ ク」として保存します。

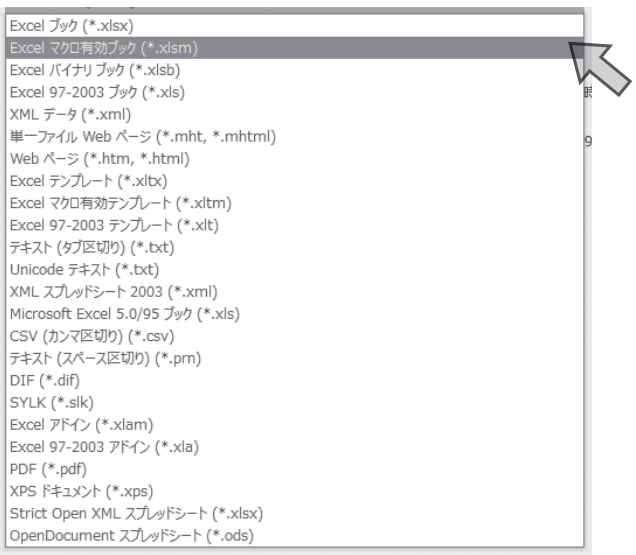

 つまり、マクロを含む Excel ブックとマクロを含まない Excel ブックでは、その拡張子が異 なるために、先のエラーが検出されたというわけです。

# ●2.3 マクロの実行

 では、続いて、マクロを実行してみましょう。アクティブセルを C2 に移動し、「じゃがいも」 が選択された状態で、先に作ったマクロを実行してみましょう。

⑦「表示」タブ→「マクロ」→「マクロの表示」を選択し、以下のダイアログを表示し、「実 行」ボタンをクリックします。

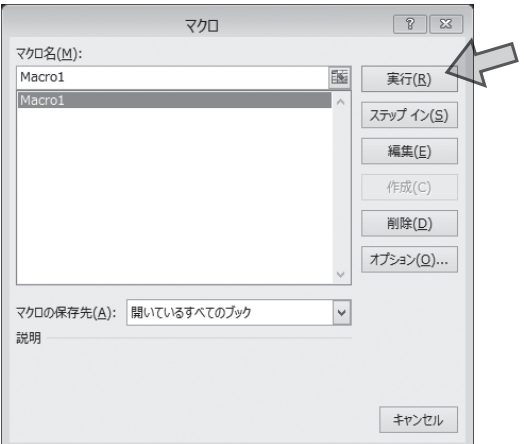